## 電子請求書サービス 利用マニュアル

<https://www.mms-webservice.jp/>

# もくじ

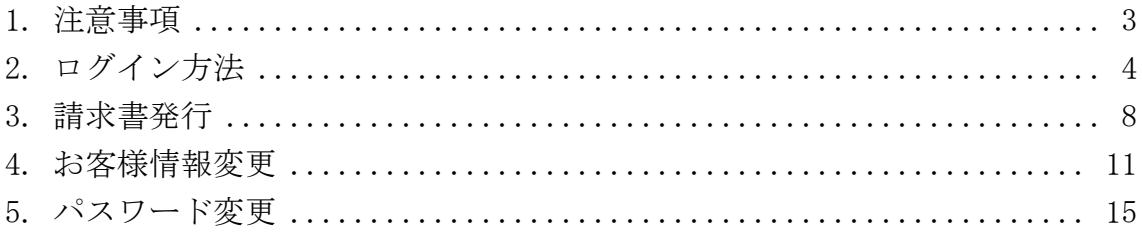

#### <span id="page-2-0"></span>1. 注意事項

● 操作について

ホームページ閲覧ソフト(インターネット・エクスプローラーなど)の 戻る 進 む ボタンは使用しないでください。ページ移動には、電子請求書サービス内の リンク、ボタン等をご利用ください。戻る ボタンを使用されますと、データが 消失するなど、意図しない結果を招く恐れがあります。

また、同時に複数のウィンドウを開いて作業をしないでください。意図しない 結果になる可能性があります。

● タイムアウトについて

お客様の情報を保護するため、電子請求書サービスの操作が長時間なかったと きは接続を切断しています。その場合、ログイン画面が表示されますので、再 度ログインを行ってください。

#### <span id="page-3-0"></span>2. ログイン方法

<https://www.mms-webservice.jp/>

- ホームページ閲覧ソフトで上記アドレスを開くと、電子請求書サービストッ プ画面が表示されます。
- サービス利用会社一覧より、利用したい会社名リンクをクリックします。

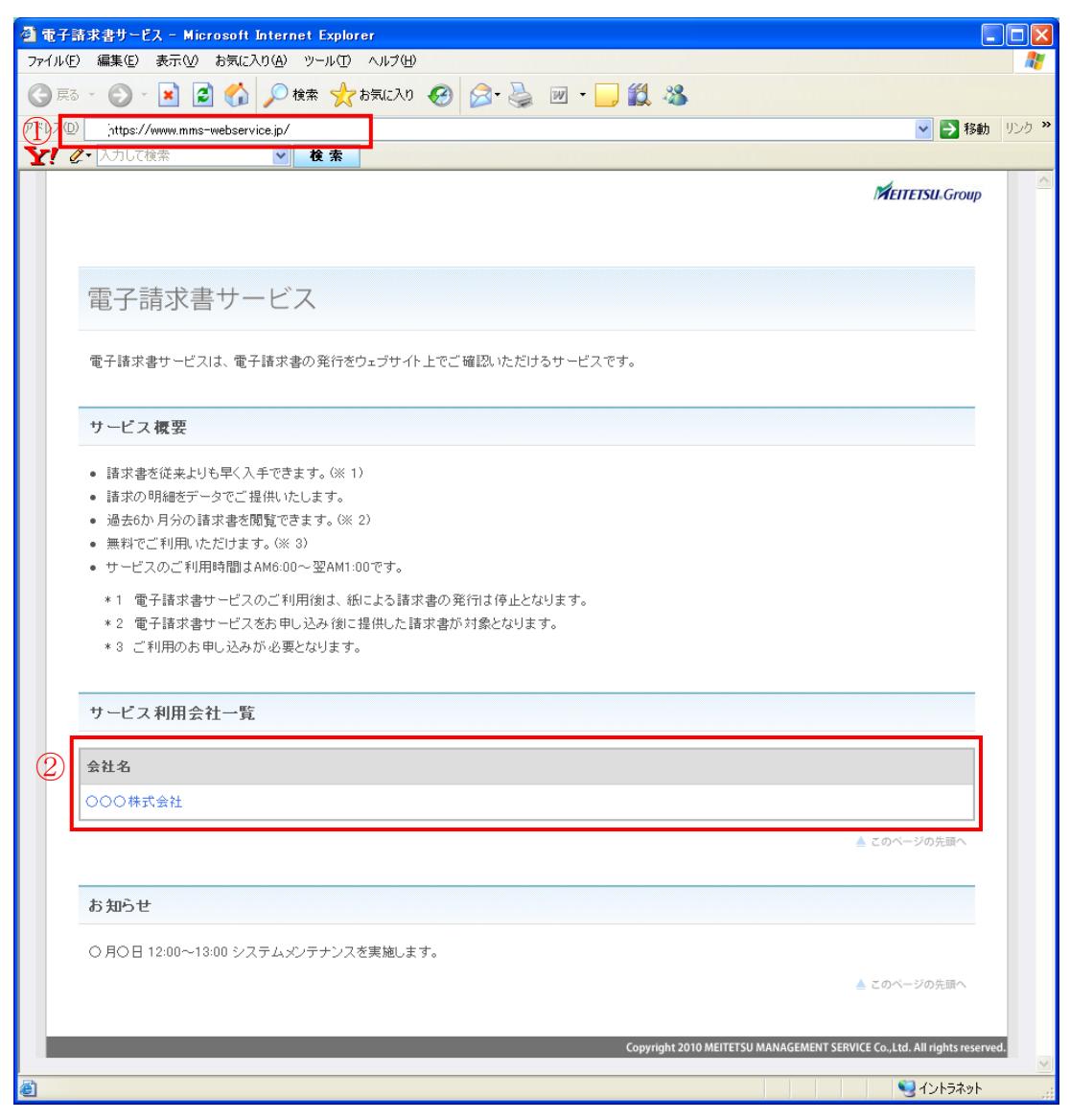

③ サービス一覧画面が表示されます。

[電子請求書サービスログイン画面はこちら]リンクをクリックすると、ログイン 画面が表示されます。

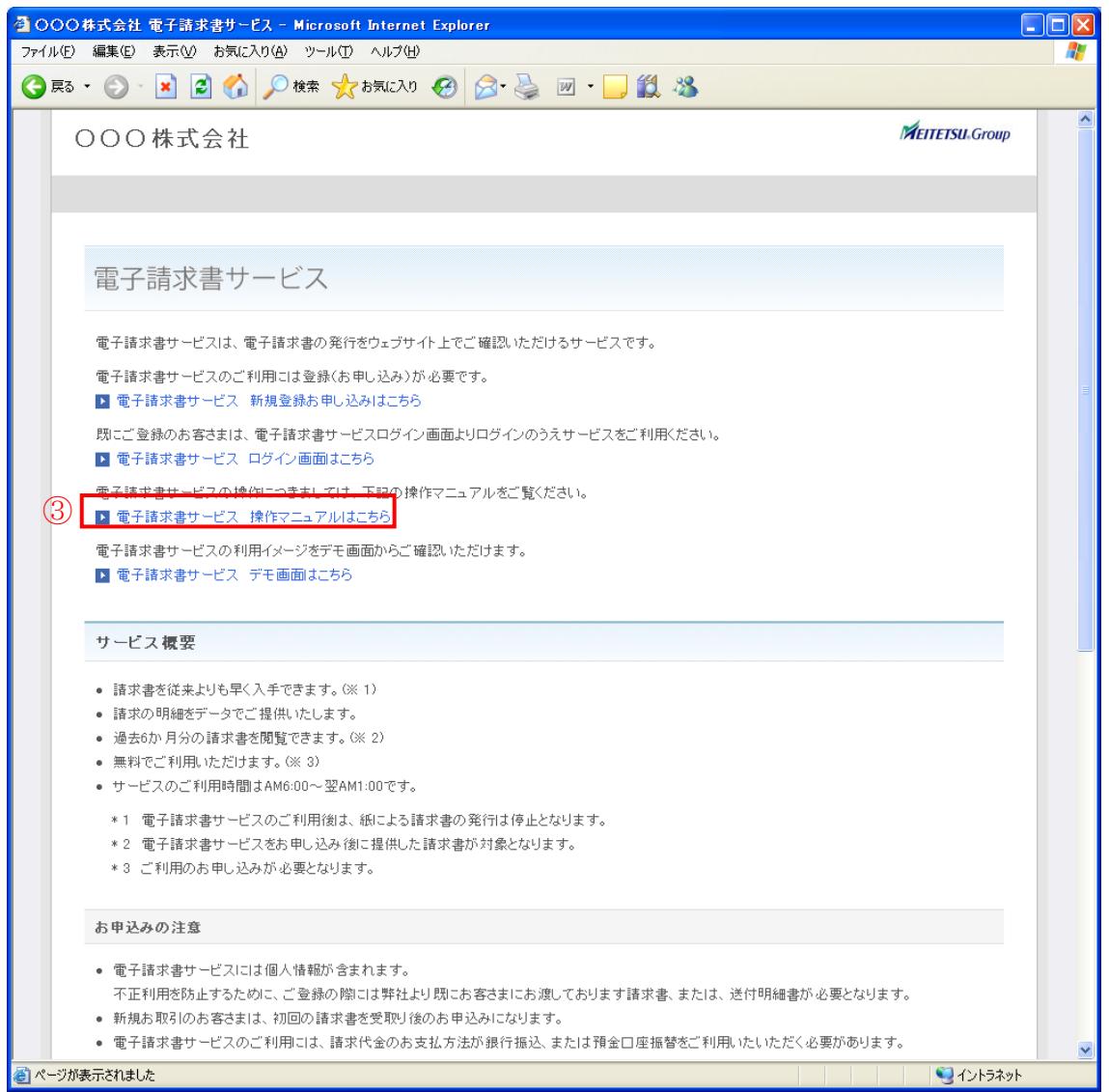

- お客様コード、パスワードを入力します。
- ログインボタンを押してください。

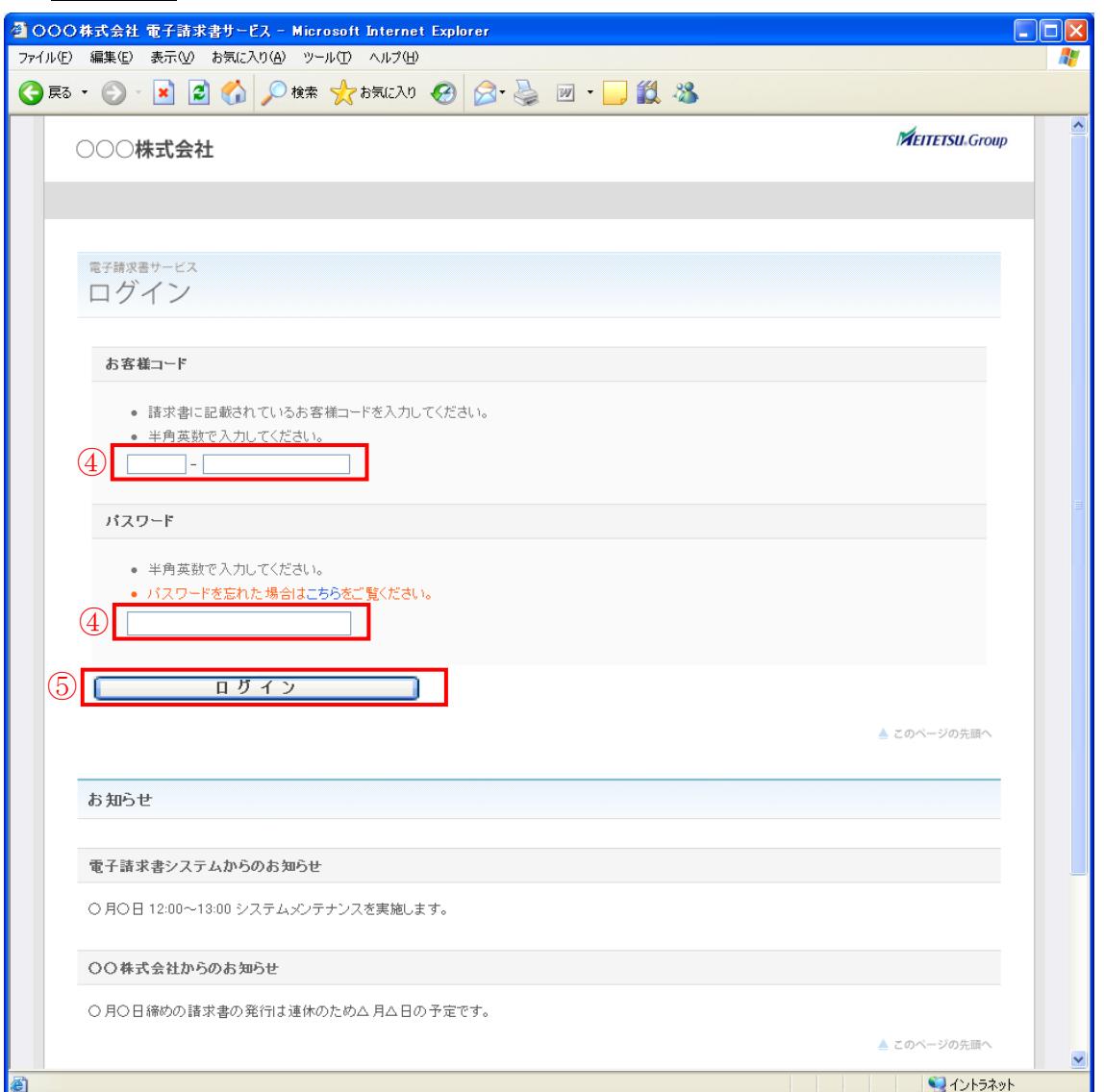

ログインをすると下記のような画面が表示されます。

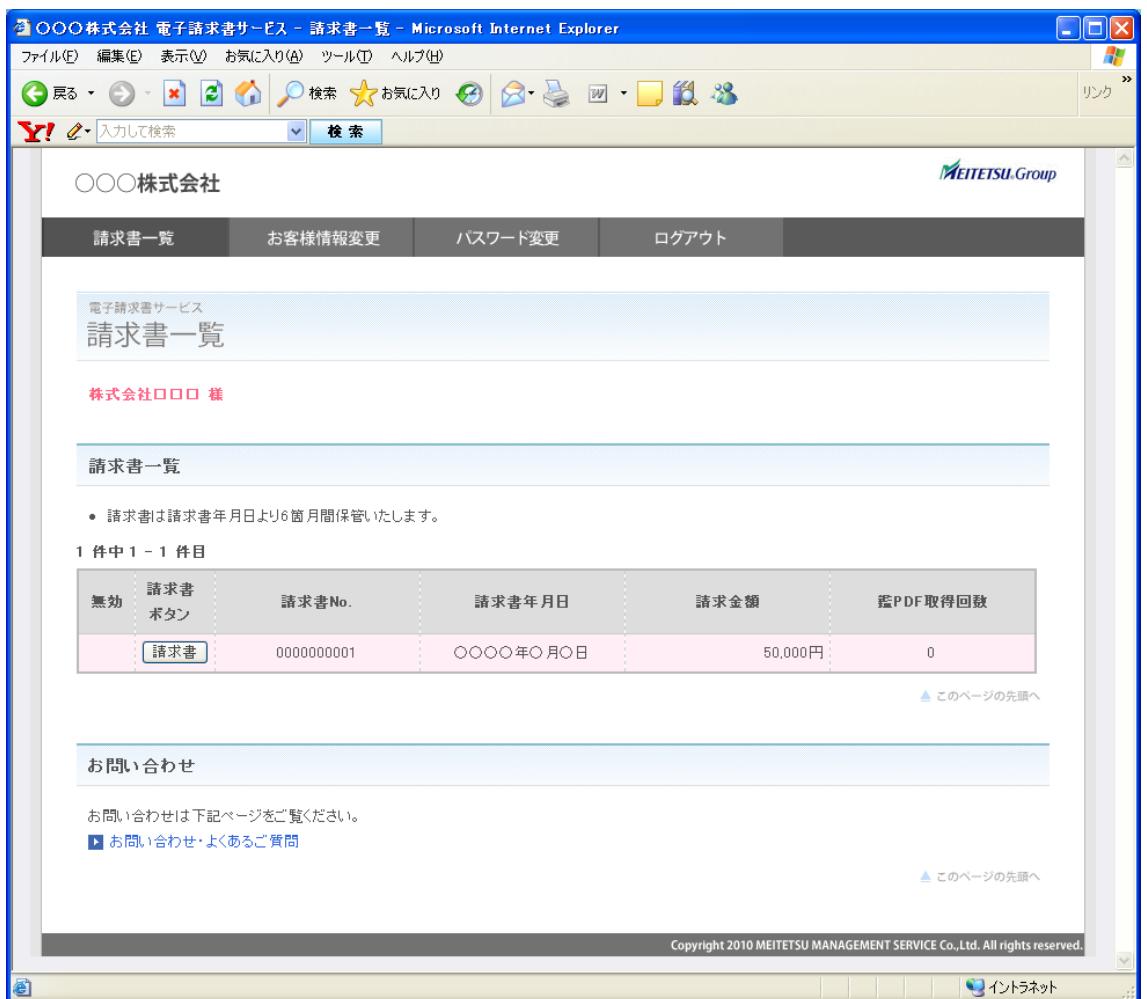

### <span id="page-7-0"></span>3. 請求書発行

過去 6 ヶ月の請求書を閲覧・ダウンロードすることができます。

- ① メニュー画面「請求書一覧」をクリック。
- ② 確認したい請求書の 請求書 ボタンを押すと、請求書確認画面を表示します。

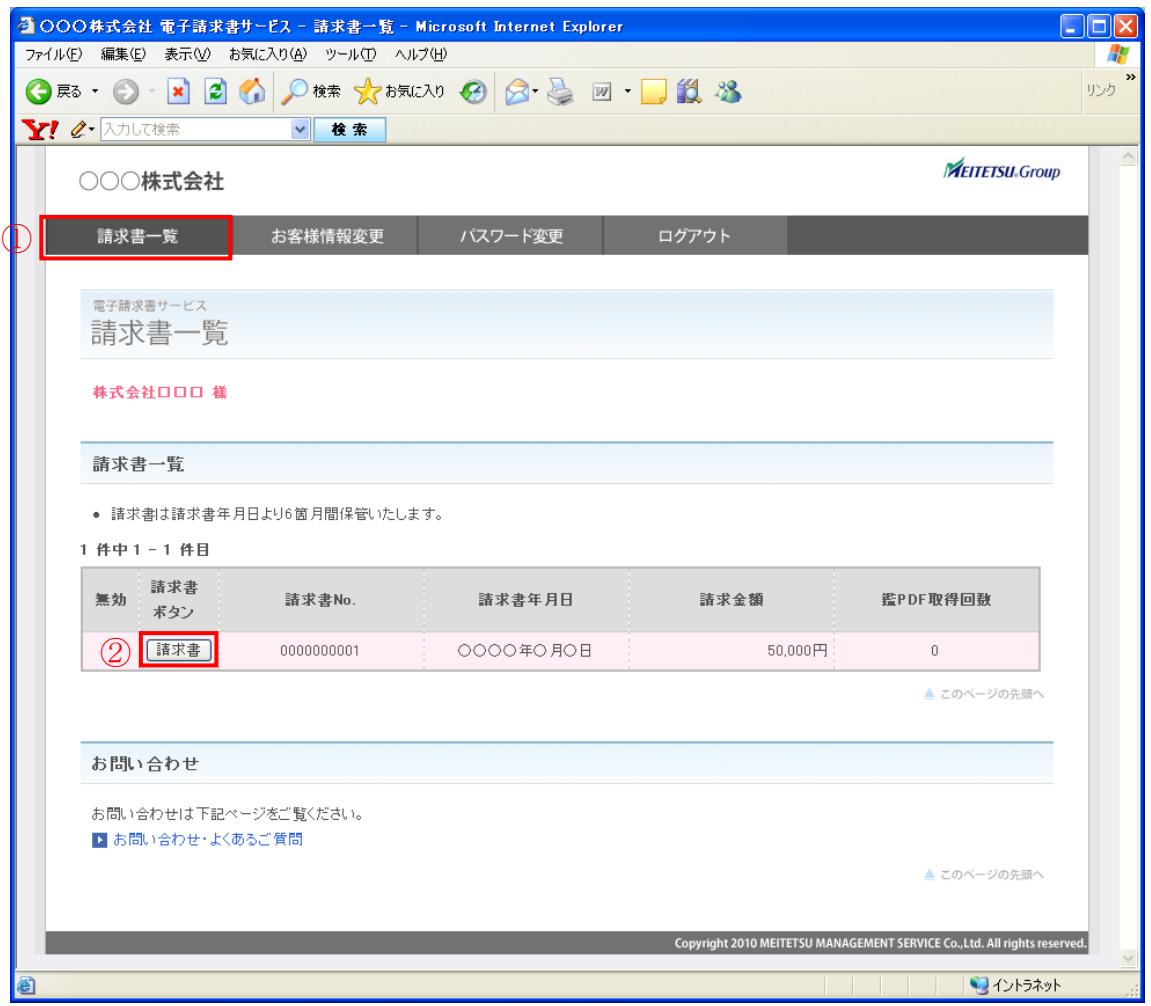

請求書の内容を確認できます。

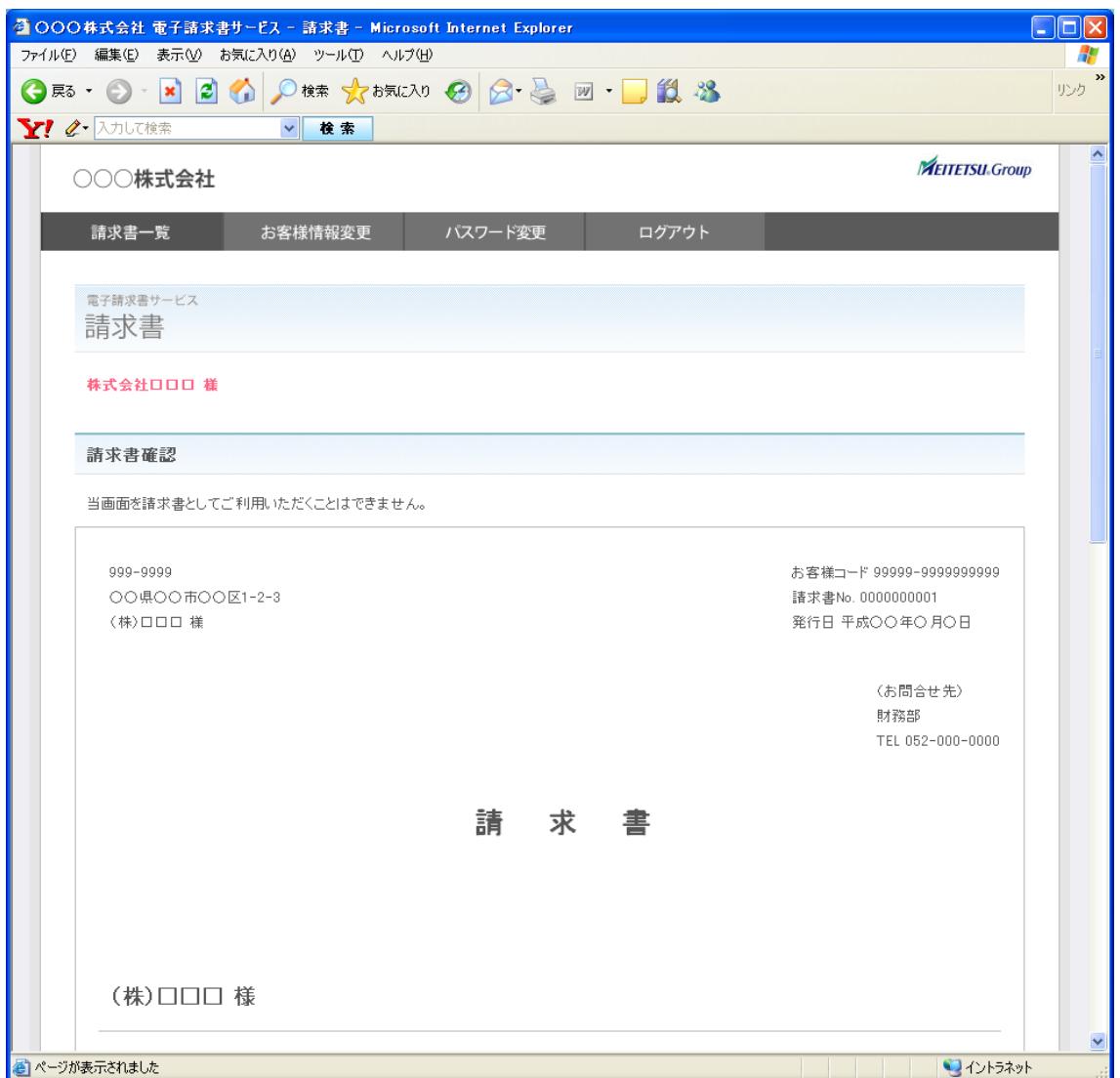

④ 下にスクロールすると、請求書ファイルダウンロードのリンクがあります。 選択したファイルをダウンロードすることができます。

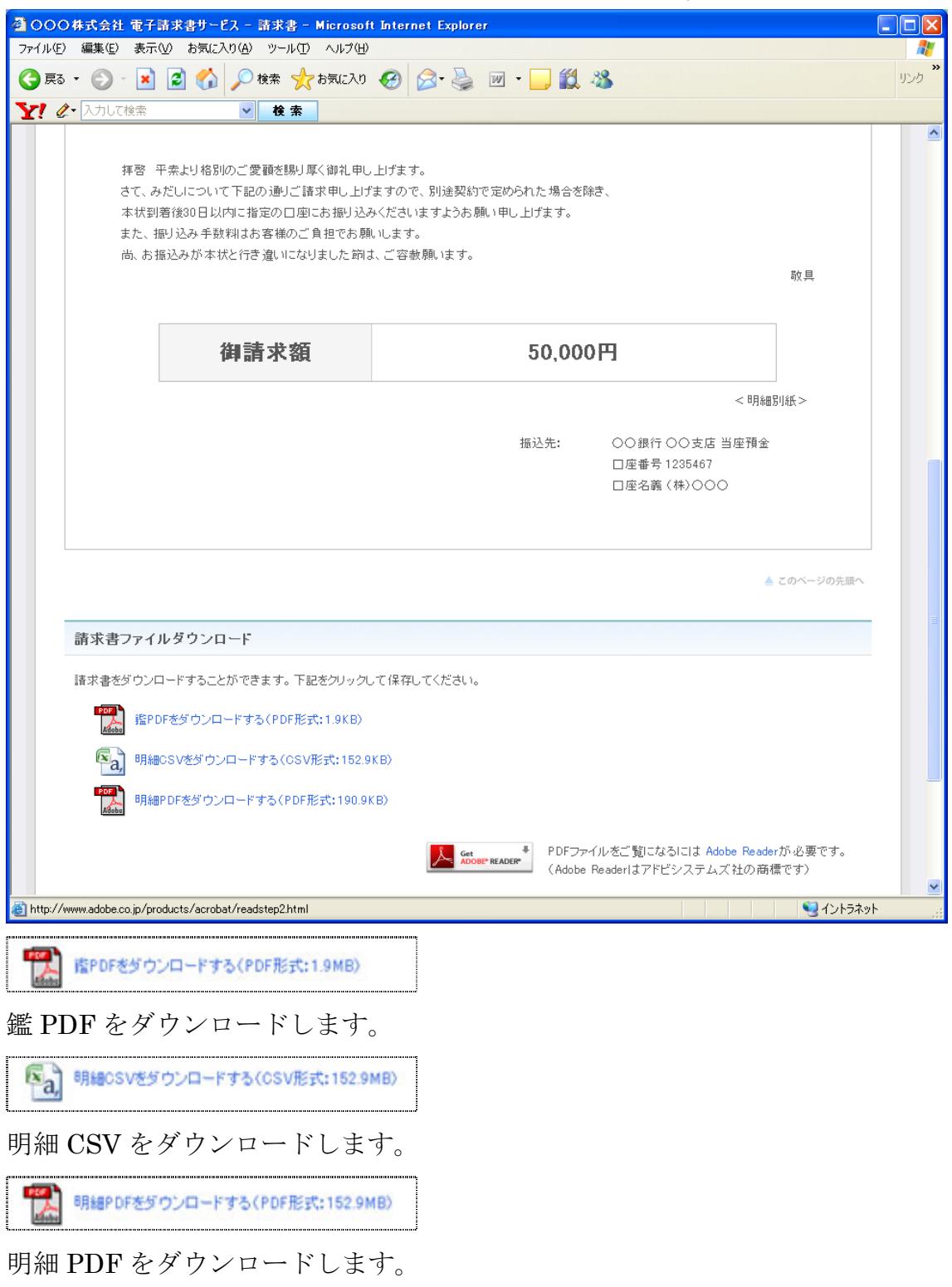

#### <span id="page-10-0"></span>4. お客様情報変更

① メニュー画面より「お客様情報変更」をクリック。

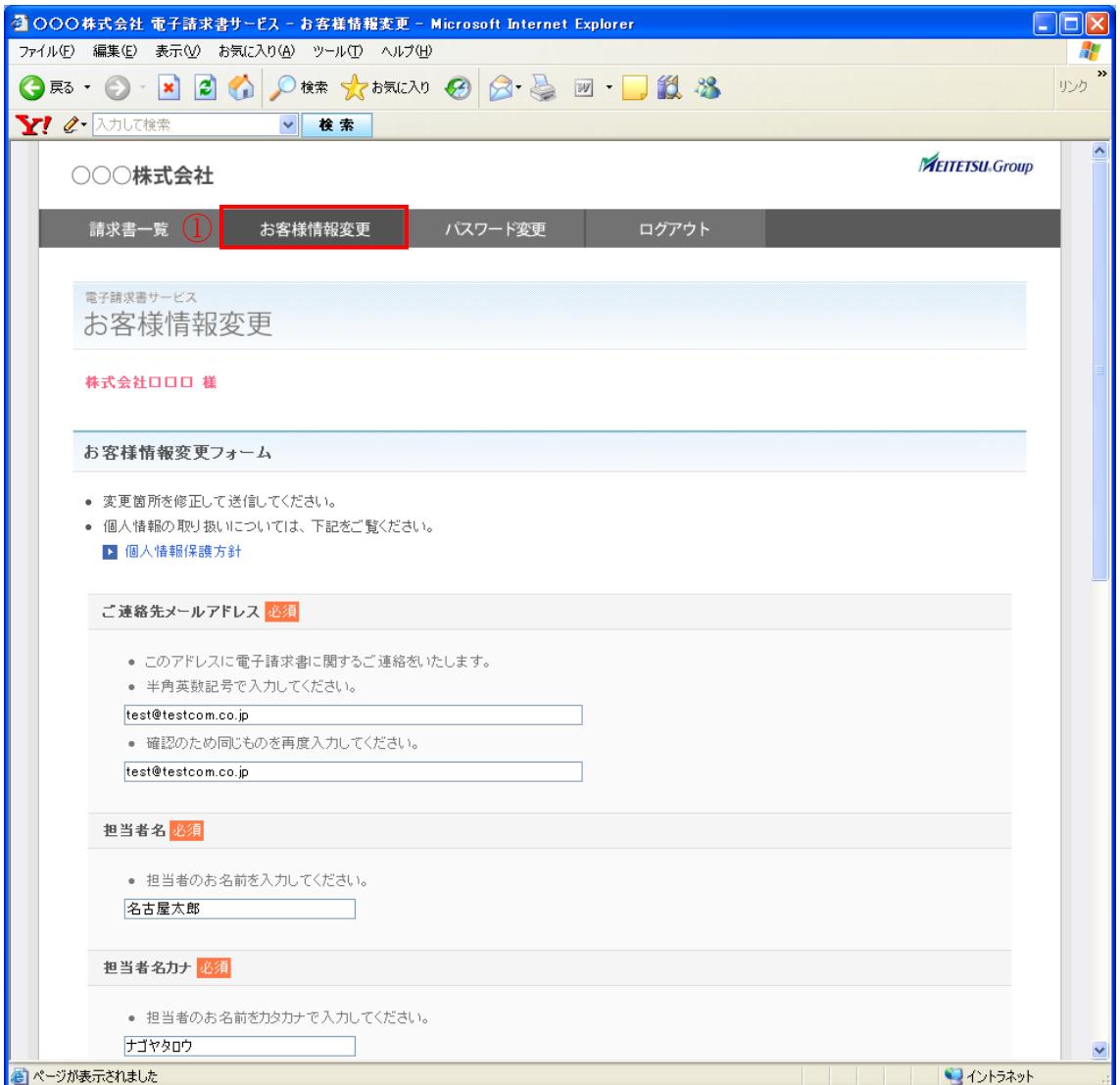

エラーがある場合は、赤字でエラーメッセージが表示されています。確認画面 へ進むことができません。エラー箇所を修正してください。

② 登録されているお客様情報が表示されます。必要箇所を入力し、下方の確認 画面へ ボタンを押してください。

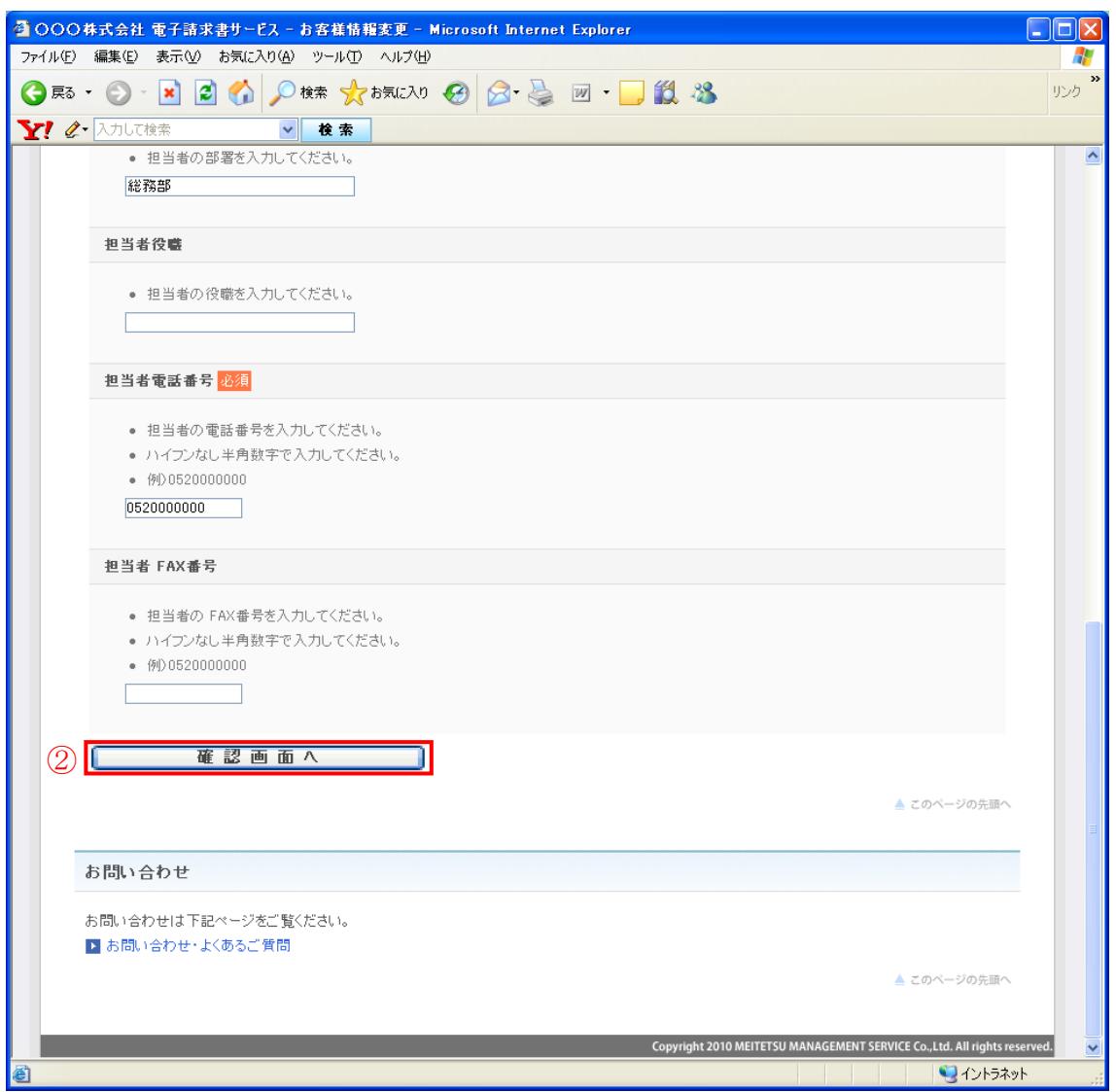

③ 確認画面が表示されます。登録内容を確認し、よろしければ下方の この内 容で登録する ボタンを押してください。

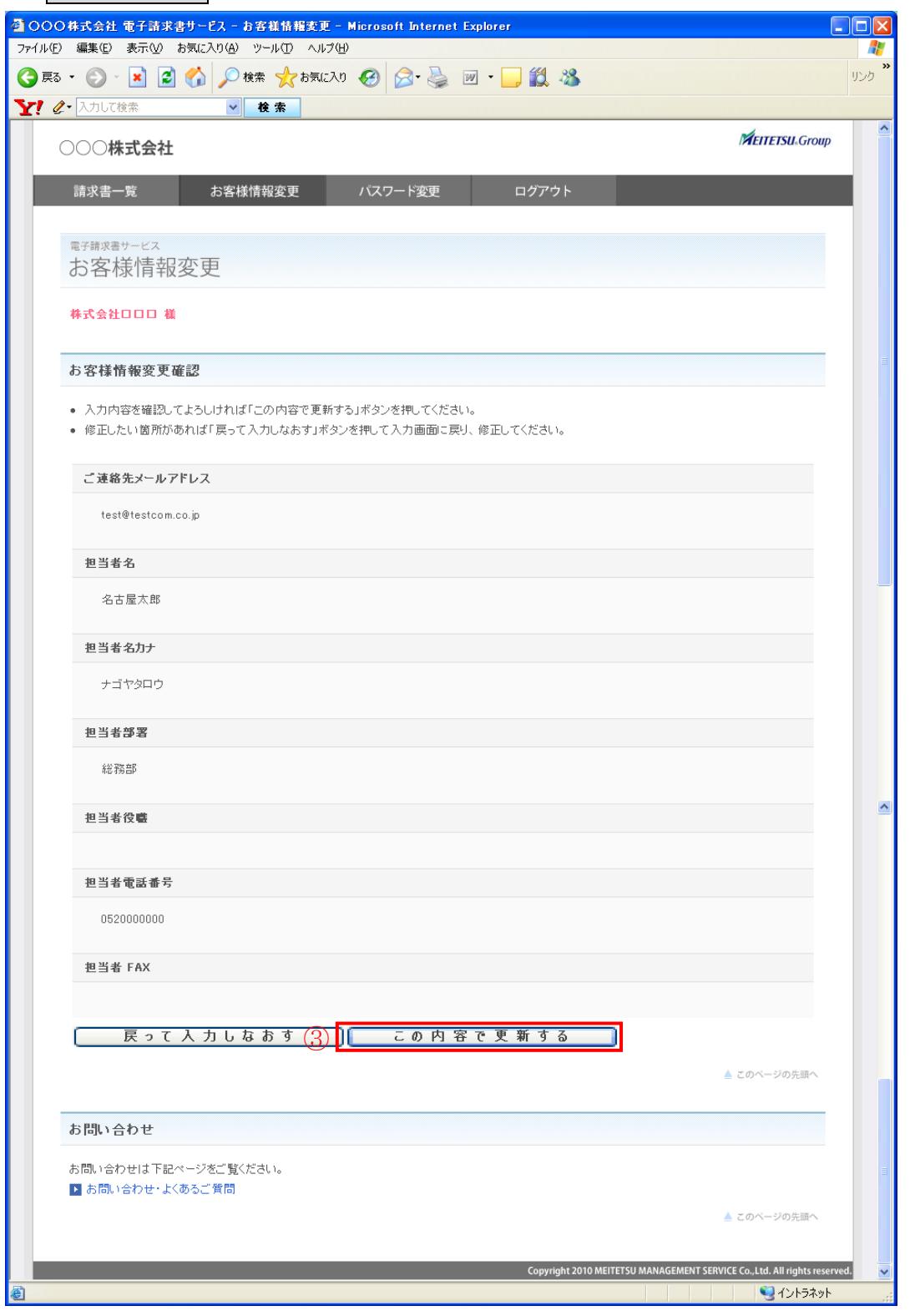

正しく登録できた場合は上記の画面が表示されます。

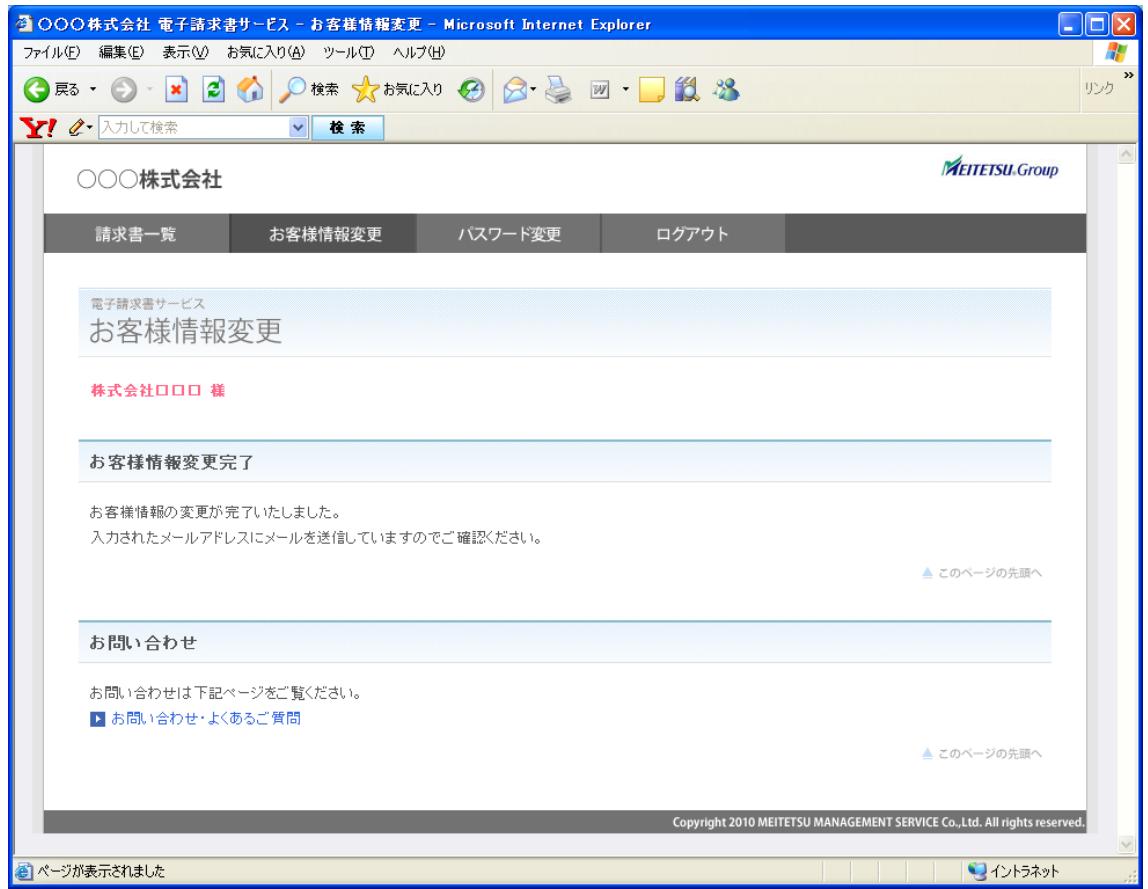

#### <span id="page-14-0"></span>5. パスワード変更

- ① メニュー画面より「パスワード変更」をクリック。
- ② 現在のパスワードと新しいパスワード(2 回)を入力し、変更する ボタンを 押してください。

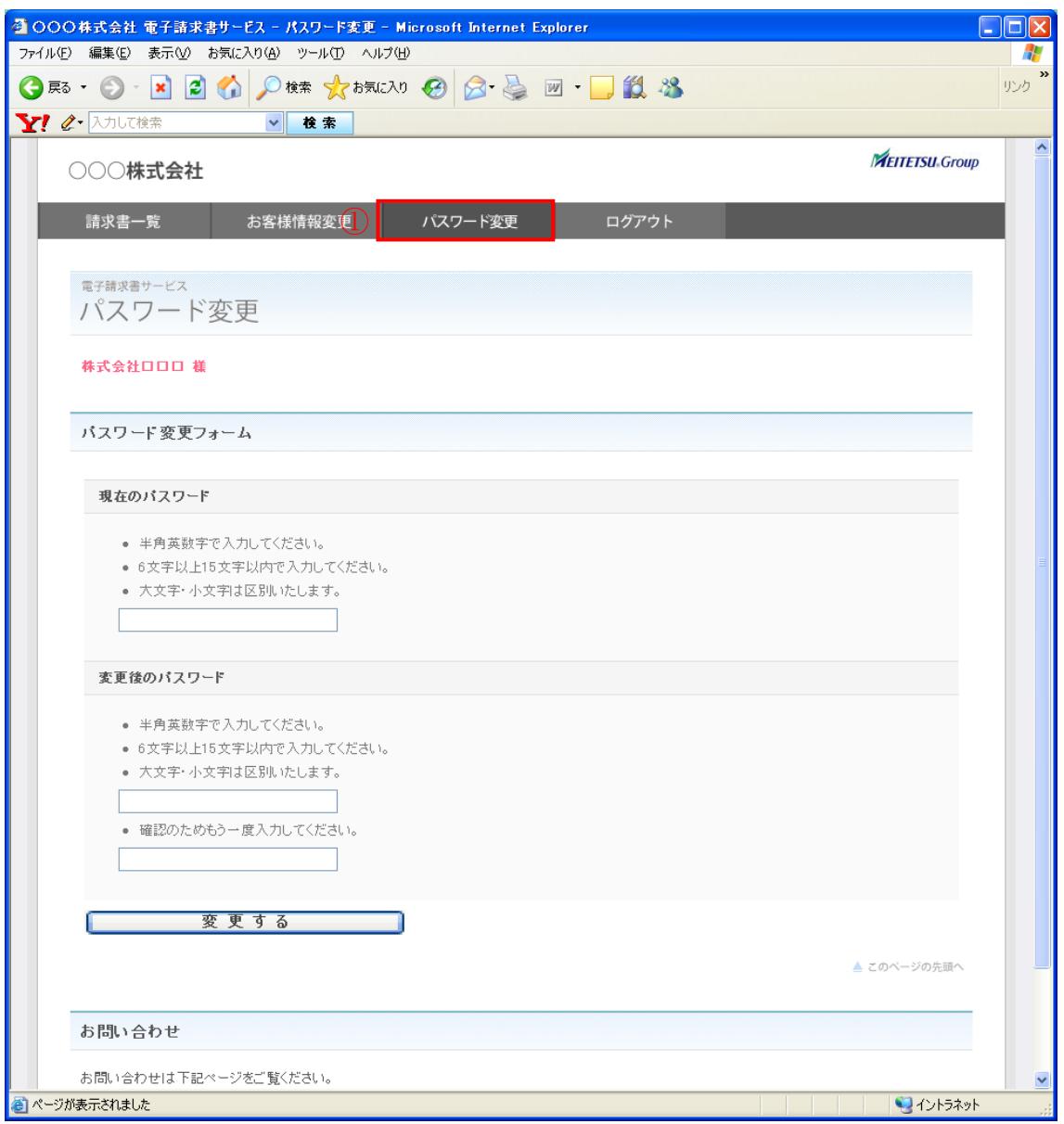

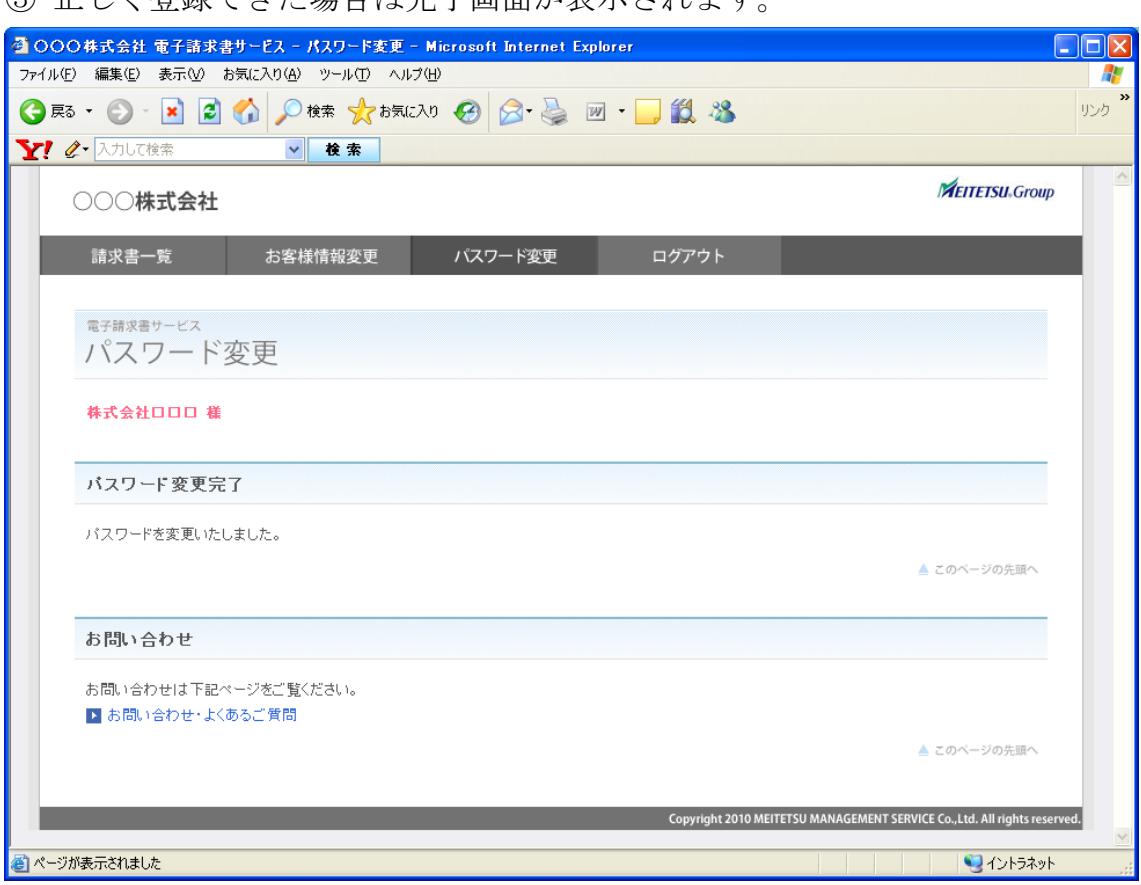

3 正しく登録できた場合は完了画面が表示されます